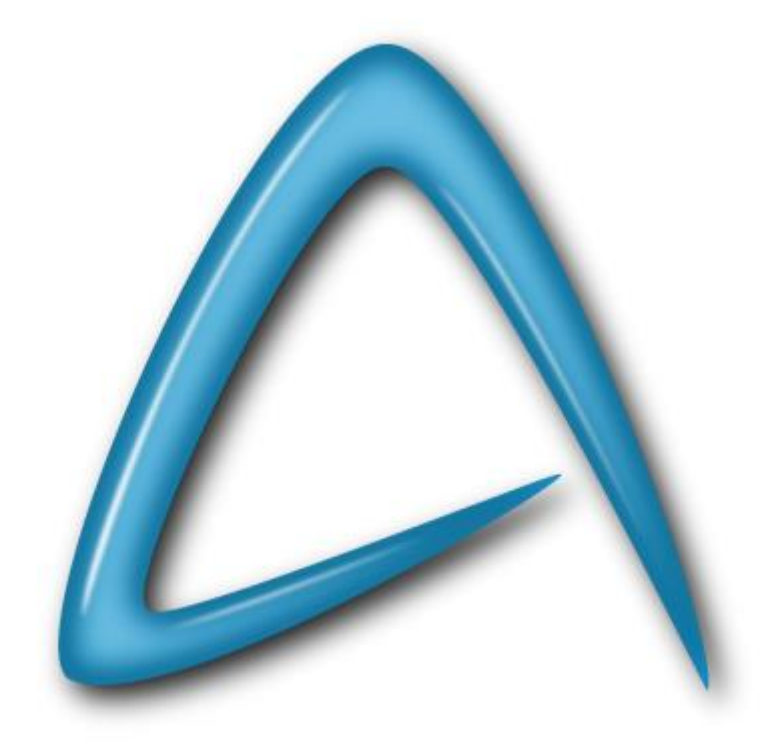

## **AbiWord**

# **Traitement de texte pour tout le monde**

## **La Fenêtre d'AbiWord**

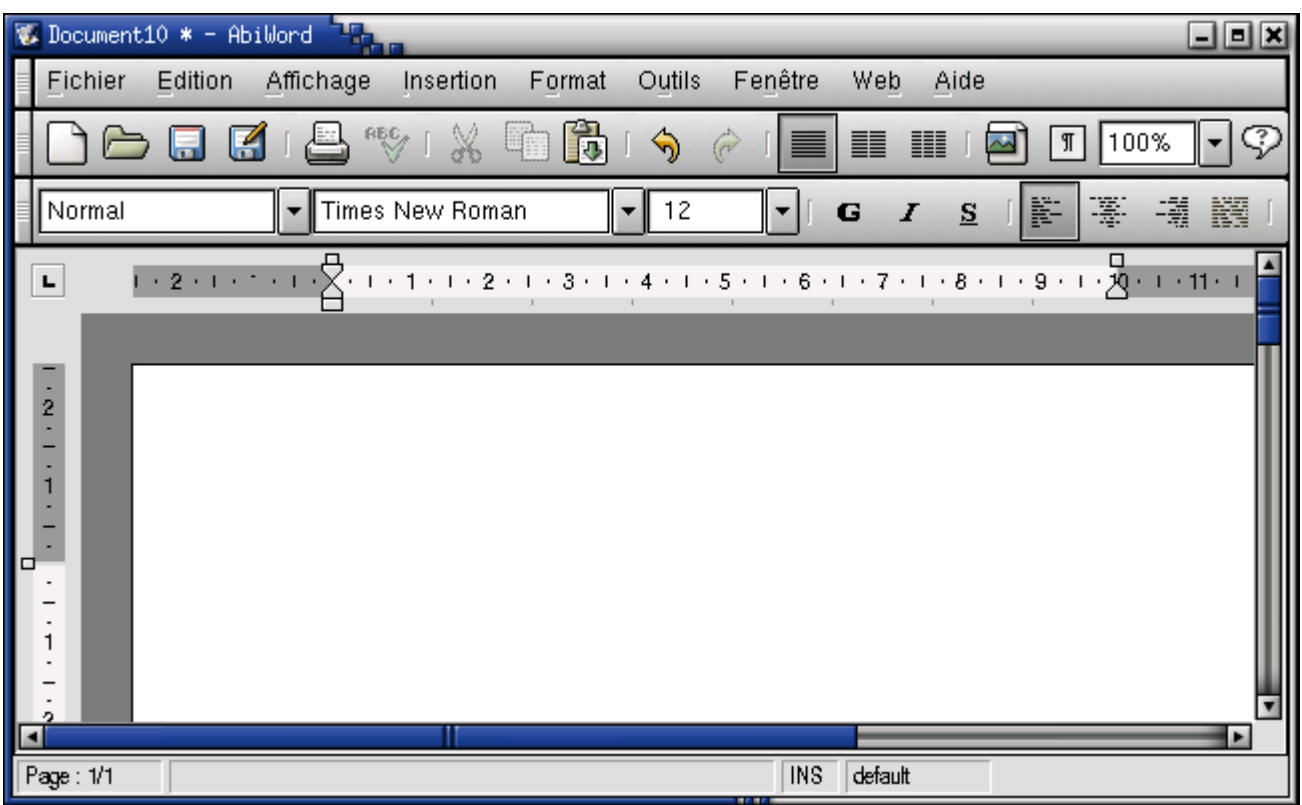

La fenêtre d'AbiWord est constituée de plusieurs parties. Elles sont décrites ci-dessous.

### **La barre de titre**

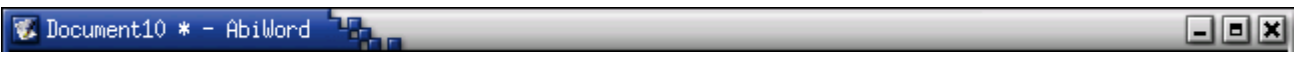

Chaque programme dans une interface graphique comme Windows possède une barre de titre. Normalement, la barre de titre affiche des informations comme le nom du programme et celui du fichier en cours de traitement. Vous pouvez aussi utiliser la barre de titre pour déplacer la fenêtre d'Abiword sur le bureau de Windows.

Les autres informations dans la barre de titre sont gérées par Windows.

#### **Déplacer la fenêtre d'AbiWord en utilisant la barre de titre:**

- 1. Placer le curseur de la souris dans le milieu de la barre de titre, pressez et maintenez le bouton gauche de la souris.
- 2. En bougeant la souris, vous pourrez déplacer la fenêtre d'AbiWord sur le bureau de Windows. Cette technique fonctionnera pour tous les programmes que vous utiliserez.

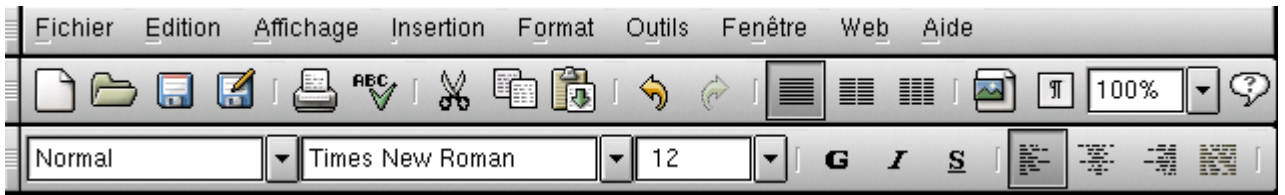

#### **Utiliser les boutons de la barre de titre :**

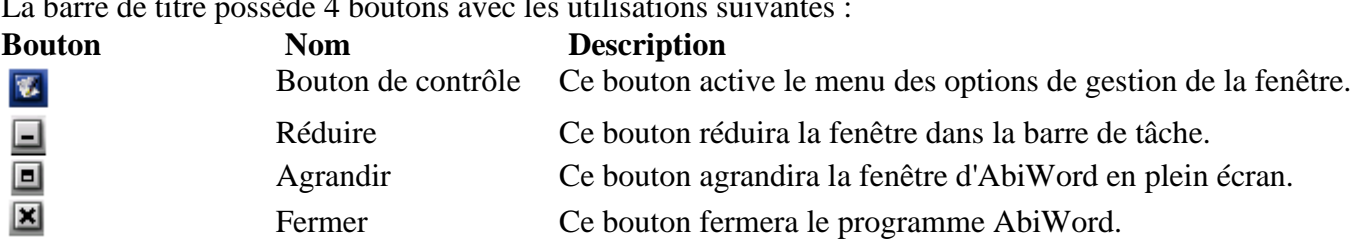

#### $L_{\alpha}$  barre de titre possède 4 boutons avec les utilisations suivantes  $\alpha$

### **La barre de menu**

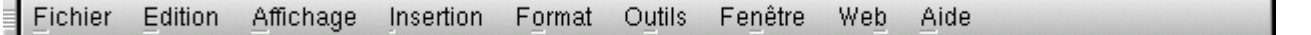

La barre de menu vous permet de choisir les commandes qu'AbiWord est capable d'exécuter. Une série de mot est visible sur la barre de menu.

En cliquant sur un de ces mots vous ferez apparaitre un menu des commandes et actions possibles.

#### **La barre d'outils**  $X$  to  $B$   $\Gamma$ **ABC** ⇘  $\mathbb{Q}$ ■ ■ [⊠]  $\sqrt{\frac{1}{100}}$

La barre d'outils présente des raccourcis pour exécuter des commandes qui sont aussi disponibles via la barre de menu. Chaque commande qui apparait dans la barre d'outils est aussi accessible par les menus mais toutes les commandes des menus n'ont pas forcément de correspondance dans la barre d'outils. Les boutons de la barre d'outils sont utilisés typiquement pour un accès rapide aux commandes utilisées couramment.

Il y a quatre barres d'outils disponibles pour AbiWord. Les voici :

#### **La barre d'outils standard**

Cette barre d'outils permet l'accès aux commandes les plus couramment utilisées incluant la création d'un nouveau fichier, sauvegarder le document en cours, imprimer le document, couper, copier ou coller.

#### **La barre d'outils de mise en forme**

La barre d'outils de mise en forme permet un accès rapide aux commandes les plus utilisées pour la mise en forme du texte. Cela permet de choisir la police de caractère, sa taille, mais aussi le paragraphe en cours (ou sélectionné) pour le centrer, les justifier à gauche ou à droite. L'on accède aussi à la mise en gras, en italique ou au soulignement.

#### **La barre d'outils Extra**

La barre d'outils extra permet l'accès à quelques commandes plus obscures qui peuvent aussi être utilisées. Ces commandes inclues l'insertion de favoris et de liens à l'intérieur du document (utilisés pour parcourir ce document quand il est conçu à la manière d'une page web), les paramètres des espaces des paragraphes, l'accès à l'en-tête ou au bas de page et la possibilité de sur ou sous exposé une partie du texte sélectionnée.

#### **Pour trouver la fonction de chacun des boutons de la barre d'outils :**

1 Placer le curseur de la souris sur un des boutons. Après environ une seconde, une courte description de ce que propose ce bouton s'affichera.

## **Règles**

 $6.1.17.1.18.$ L  $1 + 2 + 1 + 1 + 1 +$ 

Les règles sont situées le long du haut et d'un côté de votre document. En cliquant à l'intérieur d'elles, vous pouvez ajouter des tabulations, changer les marges et l'indentation.

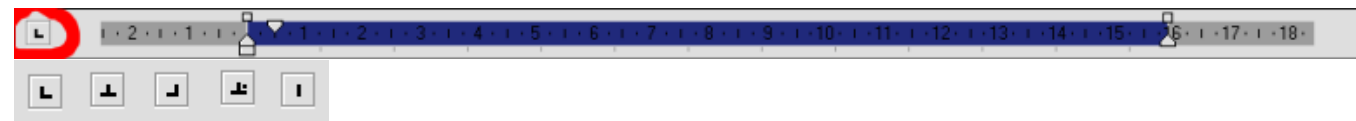

Cliquez dans le carré du coin supérieur gauche pour modifier le type de tabulation à insérer. Les symboles font référence, dans l'ordre, à la tabulation gauche, centrée, droite, décimale et à la tabulation sous forme de barre. Les tabulations décimales sont conçuent de telle sorte que le point décimal d'un nombre soit aligné en dessous d'elles. Elles sont le plus employées en comptabilité. Les tabulations en forme de barre sont des lignes verticales dans une page et agissent tout comme des tabulations gauches. Elles sont le plus employées pour dessiner des tableaux.

#### 12001012 .<br>11 - 2 - 1 - 3 - 1 - 4 - 1 - 5 - 1 - 6 - 1 - 7 - 1 - 8 - 1 - 9 - 1 -10 - 1 -11 - 1 -12- 1 -13- 1 -14- 1 -15  $\frac{10}{2}$ . 1.17. 1.18.  $\overline{\phantom{a}}$

Les poignées en forme de petits carrés de la règle du haut ou de celle de côté, vous permettent de modifier les marges de la page. Pour changer les marges, cliquez sur les carrés et déplacez-les.

 $\overline{L}$  $1 + 2 + 1 + 1 + \frac{1}{2} + \frac{1}{2} + \$ 3 · 1 · 14 · 1 · 15 · 17 · 1 · 17 · 1 · 18 ·

Les deux triangles qui pointent vers le haut, vous permettent de modifier l'indentation du texte par rapport aux marges. Pour déplacer ces triangles et changer l'indentation, cliquez sur les triangles et déplacez-les.

 $\overline{L}$  $1 + 2 + 1 + 1 + 1 +$  $56 + 117 + 118$ 

Le triangle vers le bas, vous permet de modifier l'indentation de la première ligne d'un paragraphe.

 $(1+8+1+9+1+10+1+11+1+12+1+13+1+14+1+15+1+36+1+17+1+18+1)$  $\overline{\phantom{a}}$  $1 + 2 + 1 + 1 + 1$ 

Le rectangle vous permet de modifier simultanément l'indentation gauche et l'indentation de la première ligne.

Cliquer à l'intérieur de la règle du haut crée une tabulation du type courant. Le symbole représentant le type de tabulation s'insère dans la règle à l'endroit approprié pour vous rappeler le type de tabulation.

## **Le document**

Le document c'est l'endroit où le travail réel est produit. Il y a trois façons d'afficher le document :

- 1. Affichage normal
- 2. Affichage web
- 3. Affichage impression

Quand le document est en affichage normal, le maximum de l'espace disponible de l'écran sera utilisé. C'est très utile quand vous utilisez un écran qui est de petite taille.

Quand le document est en affichage web, il sera affiché à l'écran comme s'il était visualisé dans un navigateur Internet.

Quand le document est en affichage impression, il sera affiché sur l'écran comme s'il était imprimé. Cela montrera, par exemple, l'espace entre les bords de la feuille et les marges du texte. Ceci est très utile quand vous souhaitez vous rendre compte à quoi ressemblera le document avant de l'imprimer. Pour basculer entre l'affichage normal, web ou impression :

- 1. Cliquez sur le menu affichage Un menu apparaitra sur l'écran
- 2. Cliquez sur affichage normal, affichage web ou affichage impression en fonction du mode d'affichage que vous souhaitez utiliser.

## **Les barres de défilement**

Les barres de défilement vous permettent de voir les autres parties de votre document et ainsi vous repérer par rapport à la partie que vous voyez actuellement, ceci permet une relative visualisation complète du document. Il y a deux barres de défilement, l'une est verticale et l'autre horizontale.

#### **La barre de défilement verticale**

La barre de défilement verticale vous montre où, entre le haut et le bas du document, la partie que vous voyez actuellement se situe.

#### **La barre de défilement horizontale**

 $\overline{\phantom{a}}$ 

La barre de défilement horizontale vous permet de voir quelle partie de la largeur du document est actuellement visible. Dans la plupart des cas, puisqu'un document est limité en largeur, la plus grande partie du document restera visible. En conséquence, la barre montrant la position relative du document qui est visible à l'écran affichera la majeure partie de la largeur du document.

## **La barre de statu**

 $Page: 1/1$ INS default

La barre de statu affiche les informations relatives au document et la position du curseur dans le texte.

## **Menu fichier**

### **Nouveau...**

Ouvre le dialogue Nouveau, vous permettant de créer un nouveau fichier à partir d'un modèle.

## **Ouvrir...**

Ouvre une boîte de dialogue pour choisir le fichier à ouvrir.

## **Enregistrer**

Enregistre le document ouvert. Cette option est en gris si le fichier n'a pas été modifié depuis son dernier enregistrement.

## **Enregistrer sous...**

Ouvre une boîte de dialogue pour enregistrer le document ouvert sous un nom différent ou sous un type de fichier différent ou les deux.

### **Importer...**

Ouvre une copie d'un document enregistré. Ceci signifie que vous obtenez un nouveau document, sans titre avec le même contenu que celui du document enregistré.

Par exemple, si j'ouvre une copie de « quelconque.abw », j'obtiens un document sans titre. Si je l'édite et l'enregistre, AbiWord me demande de fournir un nom pour le nouveau document.

## **Exporter...**

Enregistre une copie du document courant sous un nouveau nom, un nouveau type ou les deux. La fenêtre ouverte est le document original et non pas la copie que vous venez tout juste d'enregister. Cette commande est différente d'Enregistrer sous. Lorsque vous Enregistrez sous, les modifications subséquentes s'appliquent au document que vous venez d'enregistrer.

Par exemple, if vous avez édité quelconque.abw et enregistré une copie sous le nom quelconque2.doc, le document ouvert est toujours quelconque.abw,. Si j'effectue d'autres modifications et je enregistre le document, alors les modifications se retrouvent dans quelconque.abw.

## **Version précédente**

Cette commande annule toutes les modifications effectuées depuis le dernier enregistrement du document. Elles peuvent être répétés en utilisant la commande Répéter (du menu Edition) ou le bouton Répéter de la barre d'outils.

### **Mise en page...**

Ouvre une boîte de dialogue pour régler la taille du papier, son orientation, l'échelle et les marges.

## **Imprimer...**

Ouvre une boîte de dialogue pour imprimer le document.

## **Documents ouverts précédemment**

AbiWord mémorise les derniers documents ouverts pour vous y permettre un accès rapide.

## **Fermer**

Si vous avez plus d'un document AbiWord ouvert, cette commande ferme le document courant et sa fenêtre.

Si le document courant est le seul document AbiWord ouvert, cette commande ferme le document et le remplace par un nouveau document vierge.

## **Quitter**

Ferme tous les documents et quitte AbiWord.

## **Menu édition**

## **Annuler**

Cette commande défait un action. En activant la commande Annuler, vous annulez une seule action, ainsi pour annuler plusieurs actions vous devez l'appliquer à plusieurs reprises.

AbiWord utilise une notion quelque peu sophistiquée de la notion d'une « seule action ». Si la commande d'annulation agissait sur un seul caractère à la fois, elle demanderait beaucoup d'efforts pour réaliser une action significative. Alors, une suite de caractères entrés compte pour une seule action. La suite se termine lorsque vous effectuez une action autre que l'entrée de texte : effacer, entrer un retour de chariot ou sélectionner une action de menu.

AbiWord supporte « l'annulation illimitée ». Ceci signifie que vous pouvez annuler toutes les actions que vous avez effectuées depuis l'ouverture du document. Si vous enregistrer le document, le fermez et l'ouvrez de nouveau, vous ne pouvez pas annuler des actions effectuées avant l'enregistrement. Si vous enregistrez un document mais vous le laissez ouvert, vous pouvez défaire les actions effectuées avant l'enregistrement.

La commande Annuler elle-même ne compte pas comme une action.

## **Répéter**

Répéter est l'inverse d'annuler. Cette commande est seulement disponible lorsqu'une action a été annulée, elle refait l'action annulée la plus récente. Tout comme annuler, elle peut être appliquée à répétition pour répéter un grand nombre d'actions.

Il est impossible de sauter une ou plusieurs actions d'une séquence d'annulation / répétition. Les actions peuvent seulement être annulées et répétées dans l'ordre.

## **Couper**

Couper enlève le texte sélectionné du document et le place dans le presse-papiers. Ce faisant le texte contenu dans le presse-papiers est remplacé. La mise en forme du texte est conservée de même que son contenu.

Cette commande est seulement disponible lorsque du texte est sélectionné.

## **Copier**

Copier place le texte sélectionné dans le presse-papiers mais ne l'enlève pas du document.

Cette commande est seulement disponible lorsque du texte est sélectionné.

### **Coller**

Coller ajoute le texte du presse-papiers dans le document. S'il n'y a pas de texte sélectionné dans le document, le texte s'ajoute au point d'insertion comme s'il a été entré au clavier. Si un texte est sélectionné, le texte sélectionné est remplacé par celui du presse-papiers. La mise en forme du texte du presse-papiers est conservée.

## **Coller sans format**

Cette commande colle le texte du presse-papiers dans le document, mais n'applique pas sa mise en forme. Le texte collé utilise la mise en forme du texte qui l'entoure ou du texte qui le précède.

## **Effacer**

Effacer détruit le texte sélectionné.

## **Sélectionner tout**

Cette commande sélectionne tout le document.

## **Rechercher...**

Rechercher vous permet d'effectuer la recherche d'une chaîne de caractères dans le document. Sélectionner cette commande appelle le dialogue Rechercher.

## **Remplacer...**

Remplacer vous permet de rechercher toutes les occurrences d'une chaîne de recherche dans votre document et de la remplacer par une chaîne de remplacement. Sélectionner cette commande appelle le dialogue Remplacer.

## **Atteindre...**

Cette commande vous permet des déplacements rapides dans le document. Sélectionner cette commande appelle le dialogue Atteindre.

## **En-tête**

Sélectionner cette commande vous permet d'éditer l'en-tête de votre document. L'en-tête correspond à une portion de texte qui apparaît dans la marge du haut de chaque page du document. Vous pouvez l'éditer exactement de la même manière qu'un autre texte.

Pour retourner au texte principal, cliquez le texte principal pour y déplacer le point d'insertion. En cliquant dans l'en-tête, vous y replacerez le point d'insertion.

## **Pied de page**

Cette commande vous permet d'éditer le pied de page du document. Le pied de page est l'équivalent de l'en-tête, mais, localisé dans la marge du bas.

## **Enlever l'en-tête**

Cette commande enlève l'en-tête du document. La commande ne fait pas seulement qu'enlever le contenu, elle détruit aussi le « contenant » servant à l'en-tête dans le document. Si l'en-tête est déjà vide, la modification est seulement visible si la commande Afficher/Masquer ¶ du menu Affichage est sélectionnée.

## **Enlever le pied de page**

Cette commande enlève le pied de page du document tout comme dans la commande Enlever l'en-tête, plus haut.

## **Menu affichage**

Le menu affichage vous permet de modifier l'espace de travail et l'apparence de votre document à l'écran. Aucune commande de ce menu ne modifie le contenu de votre document ou son impression. Ceci signifie que des modifications dans ce menu ne salissent pas votre document donc l'astérisque n'apparaît pas à la suite du nom de document dans la barre de titre.

Si une coche est présente à côté d'une option de menu, alors cette option est active. Dans la plupart des cas, cela signifie que quelque chose est affiché.

## **Normal / Web / Page**

Il existe trois façons d'afficher votre document.

Le mode page affiche des marges tout autour de votre texte et des extrémités du papier. Le mode web affiche votre document comme il apparaîtrait dans un navigateur web. Le mode normal supprime les marges du haut et du bas.

## **Barres d'outils**

Le sous menu barres d'outils vous permet de choisir quelles barres d'outils s'affichent au haut de la fenêtre d'AbiWord. Vous pouvez choisir parmi trois barres d'outils ; la barre standard et celle de mise en forme s'affichent par défaut. Pour changer l'affichage ou non d'une barre d'outils, sélectionnez son titre à partir du sous menu.

## **Règles**

Sélectionnez cette option pour changer l'affichage ou non des règles.

## **Barre d'état**

En choisissant cette option vous changez l'affichage ou non de la barre d'état au bas de la fenêtre.

## **Afficher / masquer ¶**

Si cette option est sélectionnée, la mise en forme et autres caractères invisibles sont affichés à l'écran.

## **Plein écran**

Si cette option est sélectionnée, les règles, barres d'outils et la barre d'état sont toutes cachées. Ceci vous offre à votre document la fenêtre la plus grande possible.

## **Zoom**

Cette option ouvre le dialogue zoom. Le zoom de l'affichage est l'agrandissement auquel votre document est affiché à l'écran.

# **Menu insertion**

Ce menu vous permet d'insérer divers types d'entités dans votre document.

## **Saut...**

Cette commande ouvre le dialogue Saut qui vous permettent d'insérer des sauts de page, colonne et de section.

### **Numéros de page...**

Cette commande ouvre le dialogue Numéros de page vous permettant d'insérer des numéros de page automatiquement calculés dans votre en-tête ou pied de page.

## **Date et heure...**

Cette commande ouvre le dialogue Date et heure qui vous permet d'insérer des champs affichant la date et l'heure courante dans votre document.

## **Champ...**

Le dialogue Champ vous permet d'insérer tout champ défini par AbiWord dans votre document. Les champs sont des entités qui mettent automatiquement à jour leurs valeurs.

## **Caractères spéciaux...**

Cette commande ouvre le dialogue Insérer un symbole qui vous permet d'insérer, dans votre document, des symboles non standards disponibles dans plusieurs jeux de caractères.

## **Texte automatique**

Le sous menu Texte automatique fournit l'accès à divers types de textes qui peuvent être insérés dans votre document. Chacune des commandes du sous menu possède son propre sous menu. Le texte affiché sur le niveau inférieur de menu est inséré dans le document lorsque vous sélectionnez cette commande.

Par exemple, si vous sélectionnez Texte automatique > Référence > En réponse à : , le texte En réponse à : s'insère dans votre document au point d'insertion.

Certains des textes contiennent des points de suspension. Ils vous indiquent que vous devez les remplacer par le texte approprié au contexte.

## **Fichier...**

Insère le contenu d'un fichier dans le document ouvert. Cette commande ouvre le dialogue Insérer un fichier qui est similaire au dialogue Ouverture.

## **Signet...**

Ouvre le dialogue Signet qui vous permet d'insérer dans votre document, un marqueur invisible identifié par un nom. Vous pouvez créer un hyperlien qui cible un signet et y accéder à partir du dialogue Atteindre.

## **Hyperlien...**

Ouvre le dialogue Hyperlien. Si vous double cliquez sur un hyperlien, le point d'insertion se déplace vers une autre partie du document, un autre document ou site web. Les hyperliens se distinguent par un texte souligné bleu.

### **Image...**

Cette commande ouvre le dialogue Insérer une image qui fonctionne de manière similaire au dialogue Ouverture. Vous pouvez ouvrir tout fichier à l'extension png ou bmp et les insérer dans votre document au point d'insertion. Vous pouvez ouvrir d'autres types de fichiers selon le système d'opération que vous utilisez et les modules installés.

## **Menu format**

Ce menu fournit un bon nombre de commande vous permettant de modifier l'apparence de votre document. Ces modifications s'appliquent tant à la version à l'écran que pour l'impression.

Les utilisateurs devrait porter une attention particulière à la commande Styles ; c'est sans contredit la meilleure manière de mettre en forme votre document.

## **Police...**

Cette commande ouvre le dialogue police qui vous permet de modifier l'apparence des caractères euxmêmes.

## **Paragraphe...**

La commande paragraphe ouvre le dialogue paragraphe qui vous permet de modifier l'apparence de paragraphes entiers.

## **Puces et numéros...**

Cette commande ouvre le dialogue puces et numéros, vous permettant d'insérer ou modifier des listes.

## **Document...**

Cette commande ouvre le dialogue mise en page.

## **Colonnes...**

Le dialogue Colonnes vous permet de définir le nombre de colonnes de votre document et ainsi donner l'apparence de colonnes d'un journal.

## **En-tête et pied de page...**

Ce dialogue vous permet de définir les en-têtes et pieds de page différents sur des pages différentes et de démarrer la numérotation à un numéro spécifique pour une section.

## **Tabulations...**

Le dialogue Tabulations vous permet de définir la position et le type de tabulations.

## **Changer la case...**

Le dialogue Changer la casse modifie la casse du texte sélectionné. Cette commande peut seulement être employée si un texte est sélectionné.

## **Alignement**

Le sous menu Alignement détermine la présentation de chaque ligne de texte sur la page.

#### **à Gauche**

Toutes les lignes s'alignent sur la marge gauche de la page. L'extrémité droite est habituellement en dentelle puisque AbiWord conserve des mots entiers pour la prochaine ligne.

#### **Centré**

Le centre du texte sur une ligne est aligné au point milieu des marges de gauche et de droite. Un espace égal existe alors entre les deux extrémités d'une ligne et leurs deux marges. Les deux côtés sont normalement dentelés. Le texte et le point d'insertion se déplacent au cours de la frappe.

#### **à Droite**

Toutes les lignes s'alignent sur la marge droite de la page. Le côté gauche est habituellement dentelé. En plus, au lieu que le point d'insertion se déplace pendant que le texte que vous entrez demeure fixe, le point d'insertion demeure fixe à la marge droite et le texte s'en éloigne vers la gauche.

#### **Justifié**

Toutes les lignes, à l'exception des lignes finales des paragraphes s'alignent sur les deux marges de la page. Une fois que vous avez rempli une ligne, AbiWord dispose de nouveau cette ligne pour qu'elle atteigne les deux marges. Ce processus n'insère pas de caractère supplémentaire ; au lieu, il assigne plus de place à chaque espace que vous avez entré. Si la ligne contient trop peu d'espaces, le résultat peut apparaître étrange.

### **Texte**

Les options du sous menu Texte peuvent être activées ou non en sélectionnant les cases à cocher à côté de leur nom. Lorsqu'elles sont activées, elles s'appliquent à tout texte que vous entrez. Vous pouvez appliquer n'importe qu'elles d'entre elles à toute portion de texte à l'exception d'exposant et indice qui sont mutuellement exclusives.

#### **Gras**

Le texte est plus foncé.

#### **Italique**

Le texte se penche vers la droite. Il s'agit d'une manière normale d'exprimer une importance particulière.

#### **Souligné**

Le texte est souligné. Ce style devrait être utilisé avec parcimonie dans les documents ; employez plutôt l'italique pour marquer une importance particulière.

#### **Barré haut**

Le texte s'affiche avec une ligne tout juste au-dessus.

#### **Barré**

Le texte s'affiche avec une ligne en travers des caractères, comme s'ils étaient rayés.

#### **Ligne au-dessus**

Le texte s'affiche avec une ligne par-dessus la ligne de texte, plus haute que pour l'effet barré haut. L'emploie principal de ce type de texte est la production de tableaux.

#### **Ligne au-dessous**

Il s'agit du compagnon de ligne au-dessus, ce type de texte produit une ligne sous le texte et sert également à la production de tableaux.

#### **Exposant**

Le texte est plus petit et surélevé.

#### **Indice**

Le texte est plus petit et en dessous.

### **Fond...**

Le dialogue Couleur vous permet de modifier la couleur de fond du document.

### **[Styles...](http://www.abiword.org/help/fr-FR/interface/dialogstyles.html)**

Le dialogue Styles vous permet de créer, modifier et effacer des styles.

## **Menu outils**

Le menu Outils contient des items variés. Il contient des commandes qui ne conviennent pas sous les autres menus.

## **Orthographe**

Ces commandes vérifient l'orthographe de votre document. Le sous menu Orthographe comporte trois items.

### **Orthographe...**

Cette commande démarre la vérification orthographique de votre document. Vous gérez le vérificateur à partir du dialogue Orthographe.

### **Vérification automatique**

Si cette option est sélectionnée, AbiWord vérifie l'orthographe de votre document au même moment que vous y entrez du texte, il y souligne les mots mal orthographiés par un ligne ondulée rouge.

#### **Options...**

Cette commande ouvre le dialogue Options à l'onglet Orthographe.

## **Langue...**

Cette commande ouvre le dialogue Langue et vous permet de choisir le dictionnaire que AbiWord emploie pour vérifier le texte sélectionné. Vous pouvez aussi employer cette commande pour choisir la langue à utiliser à partir du point d'insertion.

### **Statistiques...**

Cette commande ouvre le dialogue Statistiques et compte les mots de votre document.

## **[Modules...](http://www.abiword.org/help/fr-FR/interface/dialogplugins.html)**

Cette commande ouvre le gestionnaire de modules. Les modules sont de petits programmes qui fournissent des fonctionnalités additionnelles à AbiWord. Puisque toutes les fonctions emploient de l'espace disque et mémoire, les modules vous permettent de choisir ceux dont vous avez besoin et enlever les autres.

## **Options...**

Les options vous permettent de définir le comportement d'AbiWord. Cette commande ouvre le dialogue Options qui vous permet de modifier vos options. Les options s'appliquent à l'application au complet et pas seulement au document actuel.

## **Menu fenêtre**

Cette fenêtre vous fournit l'accès aux diverses fenêtres que AbiWord a ouvert sur votre système.

## **Nouvelle fenêtre**

Cette commande crée une nouvelle fenêtre contenant le document actuel. Le nom du document est fourni dans la barre de titre suivi par le caractère deux-points et un nombre indiquant l'ordre dans lequel la fenêtre a été créée.

Toutes modifications faites au document dans un fenêtre se répercute dans les autres.

### **Liste des fenêtres**

Sous la commande Nouvelle fenêtre se situe une liste de toutes les fenêtres présentement ouvertes dans AbiWord. Sélectionnez une fenêtre pour la faire apparaître à l'avant-plan et y placer le point d'insertion.

Si vous avez dix fenêtres ou plus d'ouvertes, seulement les neuf premières sont affichées dans le menu. La dixième option devient Plus de fenêtres... qui ouvre le dialogue *Activer une fenêtre*, ainsi vous pouvez sélectionner une fenêtre quelconque.

## **Menu web**

Le menu web fournit deux commandes qui vous permettent de transformer facilement vos documents AbiWord en pages web.

### **Enregistrer sous le web...**

Cette commande vous affiche la boîte de dialogue pour enregistrer votre document sous un nouveau nom qui comporte le type de fichier XHTML. L'exportateur intégré d'AbiWord convertit votre fichier en XHTML lors de l'enregistrement.

## **Aperçu de la page web...**

Cette commande ouvre le document actuel dans votre navigateur par défaut. Vous verrez alors apparaître votre document en tant que page web. Cette commande n'enregistre pas de version XHTML de votre document ; vous devez utiliser la commande Enregistrer sous le web... ou Enregistrer sous... pour l'enregistrer en XHTML.

## **Menu aide**

Ce menu vous fournit l'accès aux pages d'aide. Puisque vous lisez ce texte, vous l'avez probablement compris vous-même.

## **Sommaire**

Cette commande lance votre navigateur par défaut et ouvre la page de sommaire de l'aide.

## **Index de l'aide**

Cette commande lance votre navigateur par défaut et ouvre la page d'index de l'aide.

## **Rechercher dans l'aide**

Cette commande lance votre navigateur par défaut et ouvre la page contant une boîte de recherche sur les sujets de l'aide.

## **Vérifier la version**

Cette commande accède au site web d'AbiWord et l'informe de la version d'AbiWord que vous utilisez présentement. Le site vous indiquera ensuite si une nouvelle version est disponible. Vous devez posséder un branchement internet afin que cette commande fonctionne. La seule information transmise au site est le numéro de version de votre copie d'AbiWord.

## **Rapporter un bogue**

Cette commande lance votre navigateur par défaut et se connecte à l'outil bugzilla d'AbiWord. Bugzilla est un programme originalement écrit pour le projet Mozilla ; il permet le suivi des bogues. Bugzilla ouvre une page Enter a bug. Quelques informations à propos de votre système d'opération et la version d'AbiWord sont remplies automatiquement. Toute l'information transmise au serveur bugzilla est visible sur cette page -- aucune information personnelle n'est transmise.

Pour inscrire un bogue, vous devez posséder un compte bugzilla. La création du compte implique que vous fournissiez une adresse de courriel afin que les développeurs puissent vous contacter pour obtenir des compléments d'information ou bien pour vous informer que le bogue est réparé. L'adresse de courriel servira seulement à cette fin et ne sera pas fournie à une autre organisation.

Avant d'inscrire un bogue, vous devriez consulter les indications de rédaction de bogue. Un bogue bien décrit a plus de chance d'être mieux compris et traité. Soyez assurés que les développeurs sont intéressés à ce que vous inscriviez des bogues.

## **A propos de l'Open Source**

Cette commande lance votre navigateur par défaut et ouvre la page explicative du mouvement Open Source. AbiWord est un logiciel Open Source.

## **A propos de GNU Free Software**

Cette commande lance votre navigateur par défaut et ouvre la page du site Free Software Foundation (www.gnu.org). Cette page explique la philosophie sous-jacente au Free Software. AbiWord est Free Software, tout autant qu'Open Source.

## **Crédits et remerciements**

Cette commande ouvre la page de mention des crédits de la documentation. Ces mentions de contributions concernent principalement le programme lui-même, ils incluent aussi les crédits concernant la documentation.

## **A propos de AbiWord...**

Cette commande ouvre le dialogue A propos qui inclut de très brèves informations à propos du programme.

Le lien internet AbiSource.com vous permet d'accéder au site web d'AbiWord.

## **Menus contextuels**

Ces menus apparaissent lorsque vous utilisez le bouton droit de la souris pour cliquer dans le document. Le menu qui apparaît est en relation avec ce sur quoi vous avez cliqué.

## **Menu édition**

Ce menu apparaît normalement lorsque vous cliqué du bouton droit de la souris. Quelques options sont disponibles seulement si vous cliquez sur un texte sélectionné. D'autres sont disponibles seulement si vous cliquez sur une image.

## **Propriétés d'image...**

Cette option apparaît seulement si vous cliquez du bouton droit de la souris sur une image intégrée dans un document AbiWord. Elle ouvre le dialogue de Propriétés d'image, qui vous permet de modifier les dimensions de l'image.

## **Enregistrer l'image sous...**

Cette option apparaît seulement si vous cliquez du bouton droit de la souris sur une image intégrée dans un document AbiWord. Elle ouvre le dialogue Enregistrer sous, qui vous permet d'enregistrer l'image sélectionnée sur disque.

## **Couper**

*Couper* enlève le texte sélectionné du document et le place dans le presse-papiers. Ce faisant le texte contenu dans le presse-papiers est remplacé. La mise en forme du texte est conservée de même que son contenu.

Cette commande est seulement disponible lorsque du texte est sélectionné.

### **Copier**

*Copier* place le texte sélectionné dans le presse-papiers mais ne l'enlève pas du document.

Cette commande est seulement disponible lorsque du texte est sélectionné.

## **Coller**

*Coller* ajoute le texte du presse-papiers dans le document. S'il n'y a pas de texte sélectionné dans le document, le texte s'ajoute au point d'insertion comme s'il avait été entré au clavier. Si un texte est sélectionné, le texte sélectionné est remplacé par celui du presse-papiers. La mise en forme du texte du presse-papiers est conservée.

### **Coller sans format**

Cette commande colle le texte du presse-papiers dans le document, mais n'applique pas sa mise en forme. Le texte collé utilise la mise en forme du texte qui l'entoure ou du texte qui le précède.

## **Police...**

Cette commande ouvre le dialogue Police qui vous permet de modifier l'apparence des caractères.

## **Langue...**

Cette commande ouvre le dialogue Langue et vous permet de choisir le dictionnaire que AbiWord utilise pour vérifier l'orthographe du texte sélectionné. Vous pouvez aussi employer cette commande pour choisir la langue à utiliser à partir du point d'insertion.

## **Paragraphe...**

La commande paragraphe ouvre le dialogue Paragraphe qui vous permet de modifier l'apparence de paragraphes entiers.

### **Puces et numéros...**

Cette commande ouvre le dialogue Puces et numéros vous permettant d'insérer ou modifier ce type de listes.

## **Menu orthographe**

Ce menu apparaît lorsque vous cliquez du bouton droit de la souris sur un mot qui n'est pas correctement orthographié, c'est-à-dire un mot que AbiWord souligne en rouge.

## **Suggestions orthographiques**

Le haut du menu contient une liste de suggestion d'épellations du mot. Sélectionnez-en une pour remplacer le mot mal orthographié. Si aucune suggestion n'est offerte, cette option indiquera (pas de suggestions) et apparaît en gris.

### **Ignorer tout**

Si vous choisissez cette option, AbiWord traitera toutes les occurrences de ce mot comme correctement épelés dans votre document courant. Si vous rédigez un autre document le mot sera marqué en erreur.

## **Ajouter**

Cette option ajoute le mot incorrectement épelé à votre dictionnaire personnel, ainsi il sera reconnu comme correctement épelé dans tous les documents que vous rédigez.

## **Orthographe...**

Cette commande ouvre le dialogue de vérification d'orthographe.

## **Barre de menu standard**

La barre de menu standard est normalement affichée directement sous la barre de menu. Vous pouvez déplacer la barre d'outils si votre système d'opération supporte cette caractéristique.

Ce bouton crée un nouveau document sans titre. Ce document apparaît dans une nouvelle fenêtre. Au besoin, consultez l'explication de l'interface simple document d'AbiWord.

Ce bouton ouvre le dialogue Ouverture.

Voici le bouton Enregistrer. Si vous n'avez pas déjà enregistré votre document, cliquer sur ce bouton ouvre le dialogue Enregistrer sous. Si vous avez déjà enregistré votre document, cliquer sur ce bouton enregistre la version courante de votre document sous le même nom que vous lui avez déjà donné. Ceci signifie que la copie précédente est perdue. L'enregistrement ne peut être annulé, soyez donc vigilant.

Voici le bouton Enregistrer sous. Cliquer sur ce bouton ouvre toujours le dialogue Enregistrer sous. Le nom de document courant est suggéré comme nom pour la version à enregistrer, mais vous pouvez le modifier de la manière habituelle.

Ce bouton ouvre le dialogue Impression, ainsi vous pouvez imprimer votre document.

Ce bouton ouvre la fenêtre d'aperçu avant impression, ainsi vous pouvez visualiser l'apparence de votre document avant de l'imprimer. Ce bouton n'est pas disponible sur tous les systèmes d'exploitation.

Ce bouton effectue la vérification orthographique du document. Le dialogue de vérification est décrit ici.

Cliquez sur ce bouton pour Couper la sélection courante et la placer dans le presse-papiers. S'il n'y a pas de sélection en cours, le bouton est grisé. Employez ce bouton pour enlever la sélection du document.

Cliquez sur ce bouton pour Copier la sélection courante dans le presse-papiers. S'il n'y a pas de sélection en cours, le bouton est grisé. L'emploie de ce bouton laisse la sélection inchangée dans le document.

Cliquez sur ce bouton pour Coller le contenu du presse papier au point d'insertion dans votre document.

Cliquez sur ce bouton pour Annuler votre action la plus récente. Si aucune action ne peut être annulée, ce bouton est grisé.

AbiWord utilise une notion quelque peu sophistiquée de la notion d'une seule action. Si la commande d'annulation agissait sur un seul caractère à la fois, elle demanderait beaucoup d'efforts pour réaliser une action significative. Alors, une suite de caractères entrés compte somme une seule action. La suite se termine lorsque vous effectuez une action autre que l'entrée de texte : effacer, entrer un retour de chariot ou sélectionner une action de menu.

AbiWord supporte l'annulation illimitée. Ceci signifie que vous pouvez annuler toutes les actions que vous avez effectuées depuis l'ouverture du document. Si vous enregistrez le document, le fermez et l'ouvrez de nouveau vous ne pouvez pas annuler des actions effectuées avant l'enregistrement. Si vous enregistrez un document mais vous le laissez ouvert, vous pouvez défaire les actions effectuées avant l'enregistrement.

La commande Annuler elle-même ne compte pas comme une action.

Cliquez sur ce bouton pour Répéter votre action la plus récente. Si aucune action ne peut être répétée, ce bouton est grisé.

Tout comme annuler, répéter peut être appliquée à répétition pour refaire un grand nombre d'actions.

Il est impossible de sauter une ou plusieurs actions d'une séquence d'annulation / répétition. Les actions peuvent seulement être annulées et répétées dans l'ordre.

Ces trois boutons vous permettent de fixer le nombre de colonnes dans votre document. Le bouton de gauche permet l'utilisation d'une colonne, le bouton central de deux colonnes et le bouton de droite permet l'utilisation de trois colonnes.

Ce bouton vous permet d'insérer une image au point d'insertion dans votre document. Cliquer sur le bouton ouvre le dialogue Insérer une image.

Ce bouton vous permet de choisir si l'affichage des caractères non imprimables, tels que tabulations, marques de paragraphes et marges sont affichés. Si le bouton est enfoncé ces caractéristiques sont affichées.

Ce menu déroulant vous permet de sélectionner le zoom du document. La boîte affiche le facteur de zoom actuel. Le pourcentage montre la taille relative auquel le document est imprimé. Ainsi, un zoom de 100% signifie que le document est affiché à l'écran à la même taille que pour l'impression. Cliquez sur le petit triangle à droite de la boîte pour afficher le menu et sélectionner le zoom désiré. Vous ne pouvez pas modifier le facteur de zoom en entrant une valeur, même si certains système d'opérations permettent, apparemment, de sélectionner son contenu.

*Largeur de page* règle de facteur d'agrandissement du document pour que la largeur de la page remplisse tout juste la fenêtre. Toute la page ajuste la page complète à la dimension de la fenêtre ainsi, vous pouvez apprécier la disposition d'un coup d'oeil.

Ce bouton ouvre la page principale de l'Aide. La page d'aide s'ouvre dans un navigateur et non dans AbiWord.

## **Barre d'outils mise en forme**

La barre d'outils de mise en forme est normalement affichée directement sous la barre d'outils standard. Vous pouvez déplacer la barre d'outil si votre système d'opération supporte cette caractéristique.

Cette boîte affiche le style du paragraphe courant. Le menu déroulant vous permet de sélectionner un style et de l'appliquer au paragraphe courant. Pour l'instant, le menu affiche tous les styles disponibles dans AbiWord. Il est donc passablement long.

Cette boîte affiche la police de caractères courante. Le menu déroulant vous permet de sélectionner une nouvelle police qui s'appliquera à tout texte entré après l'avoir choisi.

Cette boîte affiche la taille de la police de caractères courante. La valeur de la taille est mesurée en points. 12 points est une taille normale. Le menu déroulant vous permet de sélectionner une nouvelle taille qui s'appliquera à tout texte entré après l'avoir choisi.

Ce bouton active ou désactive le texte en caractères gras. Cliquez un fois pour enfoncer le bouton et activer le texte en caractère gras ; cliquez une deuxième fois et le bouton est désactivé et le texte perd la caractéristique gras. Si aucun texte n'est sélectionné lorsque vous activez ou désactivez le bouton, le nouvel état s'applique à tout nouveau texte que vous entrez. Si un texte est sélectionné, cliquer sur le bouton modifie la caractéristique de graisse. Un texte normal devient gras alors qu'un texte gras devient normal.

Ce bouton active ou désactive le texte en caractères italiques. Il agit tout comme pour le bouton gras.

Ce bouton active ou désactive le texte en caractères soulignés. Il agit tout comme pour le bouton gras.

Ces quatre boutons vous permettent de sélectionner la justification de votre texte. Vous pouvez seulement en choisir un à la fois.

Ce bouton applique la justification à gauche. Toutes les lignes s'alignent sur la marge gauche de la page. L'extrémité droite est habituellement en dentelle puisque AbiWord conserve des mots entiers pour la prochaine ligne.

Ce bouton applique la justification centrée. Le centre du texte sur une ligne est aligné au point milieu des marges de gauche et de droite. Un espace égal existe alors entre les deux extrémités d'une ligne et leurs deux marges. Les deux côtés sont normalement dentelés. Le texte et le point d'insertion se déplacent au cours de la frappe.

Ce bouton applique la justification à droite. Toutes les lignes s'alignent sur la marge droite de la page. Le côté gauche est habituellement dentelé. En plus, au lieu que le point d'insertion se déplace pendant que le texte que vous entrez demeure fixe, le point d'insertion demeure fixe à la marge droite et le texte s'en éloigne vers la gauche.

Ce bouton applique la justification complète. Toutes les lignes, à l'exception des lignes finales des paragraphes s'alignent sur les deux marges de la page. Une fois que vous avez rempli une ligne, AbiWord dispose de nouveau cette ligne pour qu'elle atteigne les deux marges. Ce processus n'insère pas de caractère supplémentaire ; au lieu, il assigne plus de place à chaque espace que vous avez entré. Si la ligne contient trop peu d'espaces, le résultat peut apparaître étrange.

Ce bouton débute une nouvelle liste numérotée dans votre document. Pour terminer la liste, appuyez sur la touche Entrée à deux reprises ou cliquez encore sur ce bouton. Cliquer sur le bouton encore une fois enlève le paragraphe courant de la liste.

Ce bouton débute une nouvelle liste à puce dans votre document. Il agit de la même manière que pour la liste numérotée.

Ce bouton déplace l'indentation du côté gauche du texte d'un demi-pouce vers la marge de gauche. Si l'indentation est déjà à la marge, le bouton est sans effet.

Ce bouton déplace l'indentation du côté gauche du texte d'un demi-pouce vers la marge de droite.

Ce bouton et son menu déroulant vous permet de modifier la couleur de mise en évidence, c'est-à-dire la couleur à l'arrière du texte que vous entrez.

Ce bouton et son menu déroulant vous permet de modifier la couleur de votre texte.

## **Barre d'outils extra**

La barre d'outils extra ne s'affiche pas par défaut. Vous pouvez choisir de l'afficher à partir du menu Affichage.

Ce bouton insère un hyperlien dans votre document. Il ouvre le dialogue Hyperlien.

Ce bouton insère un signet (aussi dénommé 'ancre', comme l'icône) dans votre document. Il ouvre le dialogue Signet.

Ce bouton ajoute une barre au-dessus du texte. Cliquez une fois pour enfoncer le bouton et activer le texte barré haut ; cliquez une autre fois pour relâcher le bouton et désactiver le texte barré haut. Si aucun texte n'est sélectionné lorsque vous cliquez sur le bouton, le nouvel état s'applique au texte que vous entrez par la suite. Si un texte est sélectionné, cliquer sur le bouton change l'état du texte, ainsi si le texte est normal il devient barré haut et s'il est barré haut cette caractéristique est enlevée.

Ce bouton a pour fonction de mettre un barre en travers du texte. Le bouton agit de la même manière que pour le bouton précédent.

Ce bouton ajoute une ligne tout au-dessus du texte. Il agit comme les boutons précédents. Une ligne audessus est située plus haut que pour la caractéristique barré haut. Une ligne au-dessus est le plus souvent employée pour la construction de tableaux.

Ce bouton ajoute un ligne tout au-dessous du texte. Il agit comme les boutons précédents. Une ligne audessous est située plus bas qu'un souligné et est le plus souvent employée pour la construction de tableaux.

Ce bouton applique la caractéristique exposant au texte. Il agit comme les boutons précédents.

Ce bouton applique la caractéristique indice au texte. Il agit comme les boutons précédents.

Ce bouton ouvre le dialogue Insère un symbole pour ajouter des caractères spéciaux.

Ce bouton exécute un script perl. Il est opérationnel seulement si des scripts sont disponibles.

Ces boutons déterminent l'espacement présent devant un nouveau paragraphe. Le bouton de gauche ne laisse pas d'espacement alors que celui de droite utilise un espacement de 12 points.

Ces boutons déterminent l'espace entre les lignes. Le bouton de gauche utilise un interligne simple de telle sorte qu'un petit espace existe entre les lignes. Le bouton du milieu utilise un interligne et demi de telle sorte qu'il existe un espace d'une demi-ligne. Le bouton de droite utilise une interligne double ce qui laisse un espace équivalent à une ligne complète entre les lignes de texte.

Ce bouton déplace le point d'insertion dans l'en-tête. Si l'en-tête n'existe pas, il est créé.

Ce bouton déplace le point d'insertion dans le pied de page. Si le pied de page n'existe pas, il est créé.

Cliquer sur ce bouton enlève l'en-tête du document. Le bouton est disponible seulement si le document comporte un en-tête.

Cliquer sur ce bouton enlève le pied de page du document. Le bouton est disponible seulement si le document comporte un pied de page.

## **Comment changer les styles par défaut ?**

Lorsque que AbiWord ouvre un document, certains styles et autres réglages sont automatiquement fixés. AbiWord leurs fournit certaines valeurs de base, cependant, vous pouvez les changer si vous préférez une apparence différente. Vous réalisez ces modifications en éditant le fichier nommé normal.awt -- le modèle normal.

Il y existe deux types de modèles normaux : utilisateur et système. Un modèle normal utilisateur est localisé dans votre répertoire personnel et s'applique seulement aux documents que vous créez. Un modèle normal système est localisé dans le répertoire où AbiWord est installé et s'applique à tous les documents créés par AbiWord sur ce système. AbiWord suivra les indications dans le modèle normal utilisateur s'il est installé. Si non, il suit les indications du modèle système s'il est installé. Si aucun modèle n'est installé, les valeurs de base provenant du programme lui-même sont utilisées.

## **Trouver le modèle normal**

Le modèle normal doit être dans un endroit spécifique pour que AbiWord puisse l'utiliser. Sur Linux, le modèle utilisateur devrait être dans le répertoire .AbiSuite/templates de votre répertoire personnel. (.AbiSuite est un répertoire caché, donc il ne sera normalement pas affiché. Cependant, si vous êtes localisés dans votre répertoire personnel, vous pouvez y accéder en entrant son nom dans la fenêtre de dialogue Enregistrer sous... ou Ouvir.) Sur les systèmes mono-utilisateur Windows, il est localisé dans le répertoire templates à l'intérieur du répertoire où vous avez installé AbiWord.

Si le modèle ou bien le répertoire n'existe pas, vous pouvez le créer. Créer le répertoire de la manière habituelle pour votre système d'exploitation.

Pour créer le modèle normal, ouvrez un document AbiWord vierge. Choisissez Enregistrer sous... et choisissez le type d'enregistrement Abiword Template (.awt). Nommez le document normal.awt et enregistrez-le à l'endroit approprié.

## **Changer le modèle normal**

Ouvrez le fichier normal.awt.

Effectuez-y les modifications désirées. Vous pouvez ajouter et modifier les styles à partir de la fenêtre de dialogue Styles. Vous pouvez aussi effectuer tout changement que vous feriez à un document normal. Toutes ces modifications se refléteront dans tout nouveau document que vous créerez. Alors, si vous ajoutez un numéro de page dans le pied de page du fichier normal.awt, tout nouveau document comportera un numéro de page dans le pied de page.

Enregistrez les modifications. Assurez-vous que vous avez enregistré le modèle nommé normal.awt, au bon endroit.

Une fois les modifications enregistrées, tout nouveau document suivra le modèle.

### **Autres modèles**

Vous pouvez créer d'autres modèles de la même façon que pour le modèle normal. Ils sont disponibles si vous choisissez *Nouveau* à partir du menu Fichier. En appuyant sur le bouton Créer un nouveau document de la barre d'outils, vous créerez un nouveau fichier basé sur le modèle normal.

## **Comment créer des tableaux ?**

Il est plus facile de créer des tableaux dans AbiWord si la barre d'outils *Extra* est visible. Elle peut être activée à partir du menu *Affichage*.

Vous devez premièrement décider de la largeur des colonnes de votre tableau. Fixez une barre de tabulation aux extrémités de chaque colonne, incluant les colonnes des extrémités gauche et droite. La manière la plus facile d'insérer une barre de tabulation est de cliquer dans la règle. Premièrement, cliquez sur le symbole dans le coin supérieur gauche entre les règles et sous la barre d'outils jusqu'à ce qu'apparaisse une ligne verticale. Maintenant, cliquez dans le haut de la règle pour insérer une barre de tabulation. Vous pouvez les déplacer en cliquant et déplaçant, ou les enlever en cliquant et déplaçant à l'extérieur de la règle.

Lorsque vous appuyez sur la touche de tabulation pour déplacer à la prochaine barre de tabulation, AbiWord insère une ligne verticale et place le point d'insertion tout juste à sa droite.

Pour créer une ligne horizontale dans un tableau, employez des lignes au-dessus et au-dessous. La barre d'outils Extra a des boutons à cet effet, ils sont libellés top et bot. La ligne au-dessus touche, mais ne recouvre pas la ligne au-dessous qui serait placée plus haut. Ainsi, en utilisant ces deux types de lignes vous obtiendrez une ligne plus épaisse entre les rangées du tableau.

Vous pourrez ainsi créer des tableaux simples. Le support de tableaux plus sophistiqués est une caractéristique majeure prévue pour la version 1.2 d'AbiWord. Les développeurs savent déjà que cette fonctionnalité est requise et y travaillent.

## **Comment échanger des fichiers avec Microsoft Word ?**

Il est presque inévitable qu'à un certain moment, vous aurez le besoin d'expédier un document que vous avez créé avec AbiWord à une personne utilisant Microsoft Word ou ouvrir un document créé avec Microsoft Word avec AbiWord. Heureusement, il est facile de réaliser ces transferts.

## **Visualiser un document AbiWord avec Microsoft Word**

Jusqu'à ce que Microsoft annonce le support des fichiers d'AbiWord, les documents créés avec AbiWord nécessiteront d'être exportés dans un format que Word peut lire. L'enregistrement au format Rich Text Format permet de réaliser facilement cette exportation.

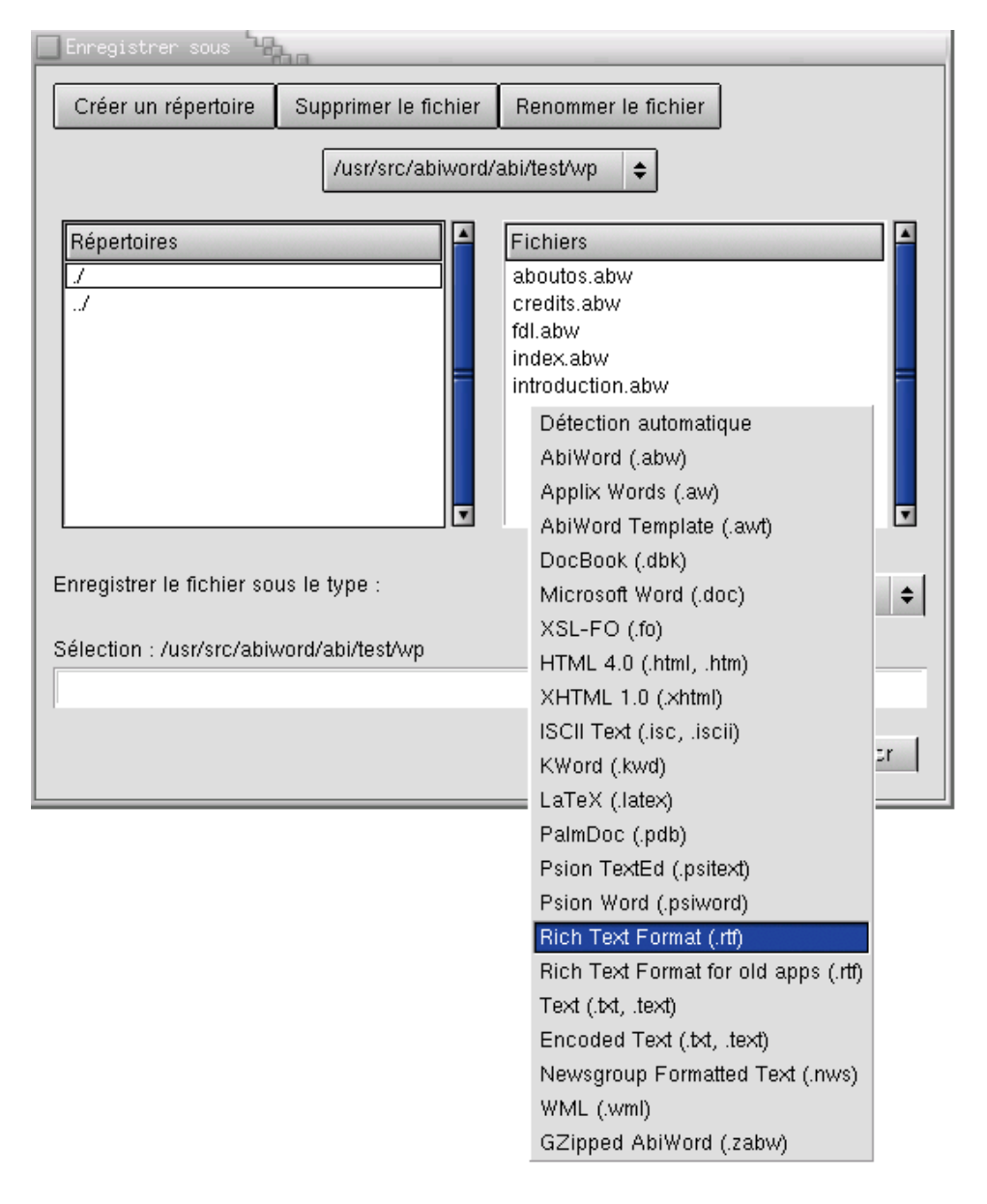

Le format Rich Text est couramment utilisé par les produits Microsoft Office et ils n'auront aucune difficulté à importer les documents enregistrés ainsi.

## **Visualiser les documents Word avec AbiWord**

AbiWord peut ouvrir certains documents créés au format Microsoft. Ouvrez le document en utilisant Fichier > Ouvrir. Après l'ouverture du document, il peut subsister des différences entre la présentation du document faite par AbiWord comparée à celle de Microsoft Word. En plus, AbiWord ne peut pas encore ouvrir tous les formats employés par Microsoft Word.

Si vous rencontrez des problèmes, demandez à l'utilisateur de Word d'enregistrer le document au format Rich Text Format (.rtf). Toutes les versions de Microsoft Word peuvent le faire et AbiWord peut ouvrir les fichiers RTF de manière fiable.

## **Comment rédiger des documents prêts-pour-leweb ?**

## **Introduction**

Lors de la rédaction d'un document, plusieurs auteurs désirent présenter leur document sous plusieurs médias et formats. AbiWord rend disponible aux utilisateurs des formats de fichiers variés.

Souvent, un format de fichier particulier est associé naturellement à un type particulier de média. Par exemple, HTML est naturellement associé avec la présentation sur le World Wide Web. Si vous êtes intéressé à présenter votre document dans une variété de médias, des items de présentation sont à considérer. Ce tutoriel discute comment créer un document AbiWord prêt-pour-le-web. Un document prêt-pour-le-web est un document qui se présentera précisément en HTML et qu'il vous sera facile de modifier pour intégration dans votre site web.

## **Traitement de texte versus rédaction de contenu**

A la création de n'importe quel document, il existe deux approches différentes que l'auteur peut employer. La première implique de se concentrer sur la présentation : l'auteur édite manuellement les détails visuels de son document jusqu'au moment où il ou elle est satisfait de son apparence. La seconde implique de se concentrer sur la structure : l'auteur cible le contenu du document et applique alors la mise en forme basée sur le type de structure que le contenu possède.

Pour créer un document AbiWord prêt-pour-le-web, vous devez vous attaquer au traitement du texte tout en portant attention à la structure du document que vous créez. Un document typique est composé de structures variées tel que titres, puces et numéros, paragraphes et plus encore.

Pour démontrer ce dont je vous parle, considérons un exemple de création d'un titre dans un document. En utilisant la première approche, c'est-à-dire se concentrer sur la présentation, nous insérions le curseur là où nous voulons le titre, puis nous sélectionnerions la police de caractère Times New Roman, 20 pour la taille des caractères et gras pour marquer une importance particulière. En employant la deuxième approche, c'est-à-dire se concentrer sur la structure, nous sélectionnerions le style qui représente le mieux la structure dans le menu déroulant à la gauche de la barre d'outils de Mise en forme. Dans ce cas, nous sélectionnerions Heading 1 et alors cette section du document correspondrait au style Heading 1.

## **Les styles**

Ce que nous remarquons premièrement, en suivant les instructions plus haut, est qu'en appliquant le style Heading 1 à notre titre, nous n'obtenons pas la mise en forme que nous avions lorsque nous avons mis en forme manuellement notre titre par la première méthode. Par défaut, la mise forme interne du style Header 1 utilise une police Arial, gras et 17 points. Ce sont simplement les valeurs par défaut. Cependant, les styles fournissent à l'auteur beaucoup plus de contrôle sur l'apparence du document.

Un style est simplement une description d'un élément structurel dans votre document, tel qu'un titre. Chaque style possède un ensemble d'instructions de mise en forme associées qui s'appliquent à chaque élément avec ce style. L'auteur peut alors manipuler ces instructions de mise en forme pour contrôler la présentation visuelle de tous les éléments qui utilisent un style donné.

### **Pourquoi est-ce important?**

Deux raisons principales justifient l'importance des styles pour la rédaction de vos documents. L'utilisation des styles vous permet d'effectuer des modifications à la présentation de votre document très facilement. Par exemple, si vous devez grossir la taille de caractères de tous les titres d'un certain type, vous avez simplement qu'à changer les instructions de mise en forme du style pour ce type de titre. La modification s'applique alors au travers de l'ensemble du document. Pour réaliser cette modification, accédez à Format > Style... pour activer la fenêtre de dialogue Style. Sélectionnez le style que vous désirez modifier à partir de la liste des Styles disponibles et appuyez sur le bouton Modifier... pour faire apparaître la fenêtre de dialogue Modifier les styles. A partir de cette fenêtre vous pouvez accéder à l'information de présentation associée au style que vous avez choisi. Comme vous voyez, cette technique est utile pour tous les types de rédaction de documents. Ce concept de style est aussi utilisé lors de l'exportation en HTML de telle manière que si vous voulez éditer séparément le HTML, vous pouvez modifier la présentation d'un style aisément en éditant les instructions de mise en forme, mieux connues sous le nom de feuilles de style en cascade.

En plus, l'utilisation des styles et des instructions de mise en forme rassemble toute l'information de présentation à un endroit centralisé, ce qui simplifie grandement le contenu de votre document. C'est particulièrement important lorsque vous travaillez en HTML, puisque vous pouvez avoir à travailler directement avec les balises HTML pour intégrer votre document dans votre site web.

#### **Instructions de mise en forme HTML - feuilles de style en cascade (CSS)**

Par défaut, lorsque vous enregistrez votre document dans un fichier HTML, AbiWord place toutes les instructions de mise en forme dans un seul bloc au début. Ces instructions de mise en forme utilisent le langage des feuilles de style en cascade et sont localisées à l'intérieur de la balise <style> elle-même dans la balise <head> de votre document. D'ici, il est facile de déplacer les styles en entier (par copier et coller) dans un nouveau document qui peut alors être lié ou intégrer à la feuille de style de votre site web.

## **Les paragraphes et l'indentation**

Chaque fois que vous appuyez sur la touche Entrée ou Retour lorsque vous éditez un document AbiWord, vous créez un nouveau bloc de contenu dans votre document. Pour créer des documents AbiWord prêtspour-le-web, vous devriez regrouper dans un seul bloc le contenu d'une section de contenu de votre document. Des exemples de sections de contenu incluent les paragraphes, titres, et les items des listes à puces et numéros.

Par exemples plusieurs auteurs, lorsqu'ils utilisent un traitement de texte, inséreront manuellement des lignes blanches entre les paragraphes en appuyant sur la touche Entrée à plusieurs reprises. La quantité de blanc entre les paragraphes est cependant un détail de présentation visuel qui devrait relever des instructions de mise en forme du paragraphe, tel que discuté dans la section à propos des styles, plus haut.

Vous pouvez aussi contrôler l'indentation dans les paragraphes avec des instructions de mise en forme. Il est souvent tentant de contrôler l'indentation de sections spécifiques de texte par de multiples espaces ou tabulations. Cependant, de manière à créer des documents prêts-pour-le-web, vous devriez régler les marges désirées ou l'indentation en utilisant les instructions de mise en forme ou les indicateurs de marges de la règle :

L'utilisation de cette méthode permet au HTML d'employer les instructions de mise en forme appropriées pour indenter correctement le texte et vous évite, à vous l'auteur, d'indenter manuellement de manière répétitive.

### **Les images**

En tant qu'auteur utilisant AbiWord et intéressé à présenter votre document comme page web, il existe une particularité dont vous devez être informé en ce qui a trait aux images dans votre document. Premièrement, contrairement aux fichiers d'AbiWord, les fichiers HTML ne peuvent stocker les informations des images à l'intérieur d'eux. Plutôt, ils doivent référer à des fichiers d'images séparés. Lorsque vous enregistrez un fichier AbiWord en tant que fichier HTML, alors, toutes les images sont enregistrées dans un répertoire et sont référencées à partir de cette localisation. Si le nom d'un fichier HTML vers lequel vous enregistrez est fichier.html, alors le répertoire sera nommé fichier.html\_d. Vous trouverez toutes les images de votre document dans ce répertoire.

## **Formats de fichiers**

AbiWord peut ouvrir et enregistrer les fichiers sous plusieurs formats différents. Les portions de programmes qui ouvrent les fichiers sont nommés importateurs et ceux qui enregistrent sont nommés exportateurs. La plupart des importateurs et exportateurs d'AbiWord sont des modules. L'information au sujet des formats de fichiers supportés par les modules peut être consultée dans la documentation des modules. Le fait de rendre les importateurs et exportateurs disponibles sous forme de modules implique que vous pouvez installer seulement ceux que vous désirez utiliser. Puisque les modules d'AbiWord peuvent supporter certains formats de fichiers spécialisés, il serait étonnant que vous deviez tous les posséder.

Ce document explique les importateurs et exportateurs qui font partie de l'application elle-même.

## **AbiWord**

Voici le format de fichier propre à AbiWord, il est aussi désigné comme son format de fichier natif. Vous pouvez enregistrer vos fichiers sous ce format à moins que vous n'ayez de bonnes raisons d'en employer un autre. Quelques bonnes raisons sont discutées dans les paragraphes qui suivent.

## **AbiWord Template**

Voici le format de modèles d'AbiWord. Les modèles vous permettent de définir un ensemble de styles et le contenu initial que vous utilisez fréquemment. Les modèles sont expliqués en détail dans la documentation des modèles.

## **Microsoft Word**

Voici le format natif des fichiers de Microsoft Word. Il devrait être utilisé lorsque vous désirez lire des fichiers produits par cette application. Pour le moment, AbiWord ne peut exporter des documents Microsoft Word, vous devriez employer le format RTF, décrit plus bas, pour transmettre des fichiers aux personnes qui utilisent Word.

## **HTML 4.0/XHTML 1.0**

Ces formats sont utilisés pour publier des documents sur le World Wide Web. Ils peuvent alors être facilement lu par les navigateurs web. XHTML est un nouveau standard, certains navigateurs plus anciens ne le supportent pas correctement. Enregistrez vos documents dans un de ces formats si vous désirez les intégrer dans un site web.

## **Rich Text Format**

Le Rich Text Format ou RTF, est un format de fichier qui contient toute la mise en forme de votre fichier et qui peut être lu par la majorité des traitements de texte. C'est le format que vous devriez utiliser pour transmettre un fichier à une personne qui n'emploie pas AbiWord. Rich Text Format for old apps est une version plus ancienne du RTF ; seulement des applications très anciennes supportent que ce format. Vous devriez utiliser le format RTF normal à moins que vous sachiez que cet ancien format vous est nécessaire.

## **Text/Encoded Text**

Il s'agit ici du format pour le texte normal, sans mise en forme d'aucune sorte. Toute personne qui possède un ordinateur peut lire les fichiers sous ce format. Alors, si vous êtes incertain sur le format à utiliser, celui-ci est le plus sûr. Text est du texte ASCII qui ne supporte pas les accents ou les caractères en dehors de l'alphabet ou de la ponctuation de l'Anglais normal. Encoded Text couvre le texte qui inclut les caractères accentués ou les caractères propres à d'autres systèmes d'écriture. Vous devriez employer le format Text ordinaire à moins que votre document contienne des caractères non reconnus par la langue anglaise. NdT : Utilisez Encoded Text pour vos textes en Français.

## **GZipped AbiWord**

Voici le format natif d'AbiWord comprimé par l'utilisation de l'algorithme gzip. Ceci signifie que le fichier final est plus petit et peut être retransformé en fichier AbiWord ordinaire par l'utilisation d'une des nombreuses applications qui supportent gzip. Vous devriez utiliser ce format si vous devez transmettre de gros fichiers sur l'internet ou si vous manquez d'espace disque. Autrement, il est préférable d'employer le format natif. Si une erreur disque endommage une partie d'un fichier au format gzip, il peut être impossible de récupérer son contenu. Un fichier AbiWord par ailleurs peut être récupéré relativement facilement.

## **Interface à multiples fenêtres de document unique**

AbiWord possède une interface à multiples fenêtres de document unique ou MSDI. L'explication de ces termes est plus facile en comparant l'interface à documents multiples ou MDI avec l'interface à document unique ou SDI. NdT : les acronymes MSDI, MDI et SDI sont des termes informatiques tirés de l'anglais.

Dans les applications qui utilisent le MDI, il existe une fenêtre avec barres d'outils et menus où tous les documents s'ouvrent dans cette fenêtre. Donc, l'interface supporte plusieurs documents. Par ailleurs, dans les applications qui emploient le SDI, chaque document possède sa propre fenêtre avec ses barres d'outils et menus et il n'existe aucun lien entre les documents.

Le MSDI d'AbiWord combine les deux principes. Chaque document possède sa propre fenêtre avec ses menus et barres d'outils, mais, tous les documents d'AbiWord ont connaissance les uns des autres. Alors, le menu Fenêtre permet d'accéder à n'importe quel autre document et la commande Quitter du menu Fichier ferme tous les documents d'AbiWord ouverts. La commande Fermer, cependant, ferme seulement le document sur lequel vous travaillez. S'il s'agit du dernier document ouvert, le comportement normal d'AbiWord est d'ouvrir un nouveau document vierge en réutilisant la même fenêtre. Cette option peut être désactivée de telle sorte que la fermeture du dernier document ouvert, ferme l'application. Notez que l'utilisation du bouton de fermeture dans le coin supérieur droit de la fenêtre, fermera toujours la fenêtre, même si elle contient le dernier document ouvert.

## **Sections**

Les sections dans AbiWord sont des groupes de paragraphes. Vous pouvez trouver des instructions sur la manières de les insérer dans un document en consultant la documentation du dialogue Saut. Ce document contient des informations supplémentaires sur leur fonctionnement.

Les sections contiennent des paragraphes, mais peuvent contenir d'autres sections. L'en-tête et le pied de page d'un document sont tous les deux des sections et le corps du texte en comprend au moins une. En insérant un saut de section, vous pouvez séparer le corps du texte en plusieurs sections.

Les propriétés de mise en forme d'une section peuvent être modifiées tout comme les propriétés d'un paragraphe. Les propriétés d'une section incluent les marges, la numérotation de page et le nombre de colonnes. Tous les paragraphes d'une section seront disposés en suivant les propriétés de la section.

Ainsi, lorsque le saut de section utilisé n'est pas un saut de page, il est possible de définir des marges différentes pour chaque sections, et ce, même à l'intérieur d'une page. Alors, les marges spécifiques à chacune des sections s'appliquent aux paragraphes qu'elles contiennent.

# **La vérification orthographique et AbiWord**

AbiWord supporte la vérification orthographique sous plusieurs langues et vous permet d'utiliser plusieurs langues à l'intérieur d'un même document.

## **Vérificateurs orthographiques supportés**

AbiWord supporte les deux vérificateurs d'orthographe, c'est-à-dire Pspell et Ispell - celui utilisé est déterminé au moment de la compilation, alors si vous téléchargez un binaire, l'un d'eux a été sélectionné pour vous. Pspell fonctionne seulement sur les plates-formes Unix pour l'instant, alors si vous ne n'exécutez pas sous Unix, vous utilisez définitivement Ispell.

## **Les attrapes**

Bien évidemment, vous pouvez seulement effectuer la vérification orthographique si le dictionnaire pour la langue appropriée est installé. Les dictionnaires Pspell peuvent être récupérer à l'adresse pspell.sourceforge.net. Présentement, AbiWord fournit des dictionnaires Ispell (communément appelés fichiers hash) qui fonctionnent avec l'application AbiWord. A moins que votre distributeur ait assemblé spécialement AbiWord, AbiWord suppose ses dictionnaires Ispell au format suivant :

- 1. Chaînes de 128 bytes de long
- 2. 52 "flags"
- 3. Majuscules activées
- 4. Ordre de stockage approprié des nombres (petit-boutiste si vous opérez sur une machine de classe i386 ou gros-boutiste pour les processeurs Alpha, PPC, MIPS)

Si vous exécutez sous une variante d'Unix, vous pouvez déterminer cette information en exécutant la commande file <fichier.hash> . Typiquement, le résultat de la commande ressemble à ceci :

/usr/lib/ispell/norsk.hash: little endian ispell 3.1 hash file, 8-bit, capitalization, 52 flags and 128 string characters

Si vous utilisez Ispell, AbiWord espère trouver ses dictionnaires à un endroit spécifique. Pour les machines Unix, la localisation est typiquement /usr/local/AbiSuite/dictionary/. Pour les machines Windows, c'est habituellement C:\Program Files\AbiSuite\dictionary\

AbiWord peut aussi utiliser des dictionnaires Ispell pré-installés. Vous pouvez réaliser cette installation simplement en les copiant dans le répertoire de dictionnaires d'AbiWord (cp sur Unix) ou en utilisant des liens symboliques, si votre plate-forme supporte cette caractéristique (ln -s sur Unix). Si le dictionnaire pour une langue particulière n'est pas installé, les mots ne pourront être vérifiés et ne seront pas être marqués invalides.

## **Comment utiliser ces caractéristiques ?**

AbiWord fixe automatiquement plusieurs de ses réglages par défaut en se basant sur la définition de paramètres régionaux de votre ordinateur. Ceci inclut les dimensions du papier (A4 vs Letter), les unités affichées (inch vs cm) et la langue de vérification orthographique. De manière interne, la langue est un code de pays de quatre caractères. Par exemple, l'anglais américain est représenté par en-US.

C'est très utile de définir la langue par défaut au démarrage, mais ce n'est pas tout. AbiWord permet à l'utilisateur de modifier la langue associée à n'importe quel mot à l'intérieur d'un document et d'en faire la vérification orthographique en utilisant le dictionnaire approprié (en autant que le dictionnaire soit installé sur le système de l'utilisateur). Cette fonctionnalité est réalisée par l'entremise de la fenêtre de dialogue

Langue, accessible à partir de l'item de menu Outils > Langue ou en appuyant sur le bouton droit de la souris au-dessus du document. Le dialogue permet à l'usager de choisir une langue à partir d'une liste de langues ou même de ne pas utiliser de vérification orthographique. Pour plus d'information consultez la rubrique d'aide spécifique.

### **Matrice des langues supportées**

Suit la liste des langues supportées lorsque Ispell est utilisé. La combinaison de nom de Langue/Pays, c'est à dire le code-pays et le dictionnaire Ispell correspondant sont fournis. Présentement AbiWord supporte 27 adaptations locales différentes par l'intermédiaire d'Ispell :

Dictionnaire Code-pays

catalan.hash ca-ES czech.hash cs-CZ dansk.hash da-DK deutsch.hash de-CH deutsch.hash de-DE deutsch.hash de-AT ellhnika.hash el-GR british.hash en-AU american.hash en-CA british.hash en-GB british.hash en-IE american.hash en-US espanol.hash es-ES francais.hash fr-BE francais.hash fr-CA francais.hash fr-CH francais.hash fr-FR italian.hash it-IT lietuviu.hash lt-LT dutch96.hash nl-NL norsk.hash nb-NO nynorsk.hash nn-NO polish.hash pl-PL portugues.hash pt-PT portugues.hash pt-BR russian.hash ru-RU svenska.hash sv-SE

# **Exigences système d'AbiWord**

Ce document décrit les exigences système que nous croyons nécessaires afin qu'il ou elle puisse raisonnablement exécuter AbiWord sur son ordinateur. Les indications de ce guide sont grossières et vous pouvez obtenir un fonctionnement convenablement sur un système aux caractéristiques moins généreuses que ce que nous décrivons ou bien fonctionner de manière médiocre sur un système plus haut de gamme. Comme toujours, votre kilométrage peut varier. Ceci dit, nous espérons que ces indications vous seront utiles :

Microsoft Windows:

- 486dx ou processeur plus performant
- Au moins 16MB de RAM
- Windows 95b ou plus récent

GNU/Linux, BSD, Solaris (7,8,9), AIX, HP/UX (10.30, 11.0):

- GTK+ 1.2.x  $(1.2.10$  recommandé)
- Au moins 16MB de RAM
- Processeur PPC, Intel (Pentium ou mieux est préférable), Sparc (UltraSparc est préférable), RISC, ou MIPS
- Optionnellement GNOME 1.4 (GAL  $\ge$  = 0.7, GNOME-Print  $\ge$  = 0.3.0)

Mac OS X:

- XDarwin installé + gestionnaire de fenêtre (OrcoberOSX recommandé)
- Au moins 16MB de RAM
- Processeur G<sub>3</sub> ou mieux
- Mac OS X (10.1.2 ou mieux est préférable)

QNX:

- Processeur de classe Pentium ou mieux
- Au moins 16MB de RAM

#### BeOS:

- Processeur de classe Intel Pentium ou mieux, ou PPC G3 ou mieux
- Au moins 16MB de RAM